# $C_{\text{ampus}}$ **Campus User Manual v3.4.2Parent Portal**

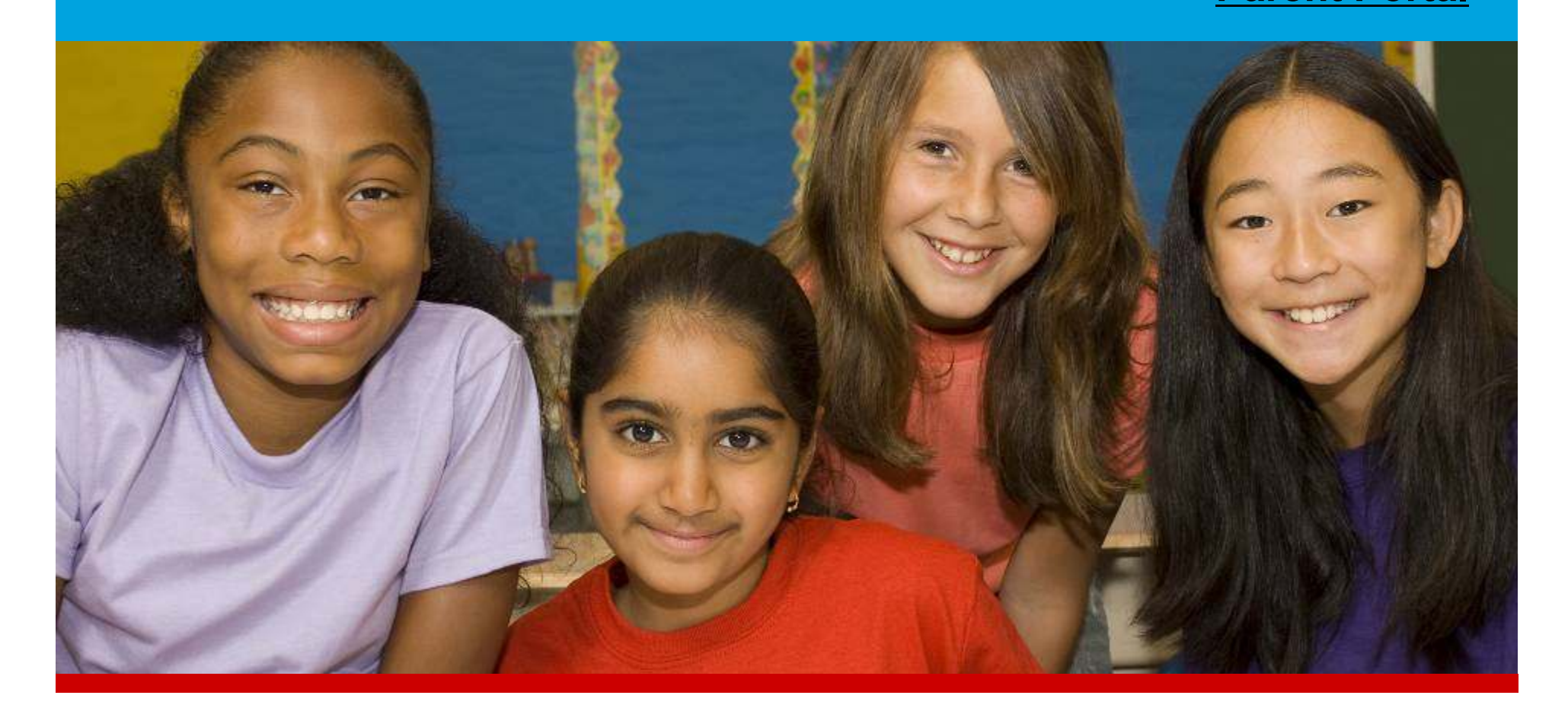

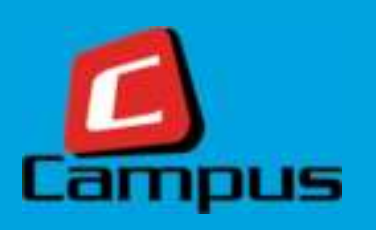

#### **@ Copyright Vertical Payment Solutions PTE LTD, 2017. All rights reserved.**

**No part of this document or any related files may be modified, adapted, reproduced, distributed and/or converted in any form and by any means** 

**(electronic, photocopying or otherwise) without express written consent of the copyright holder.** 

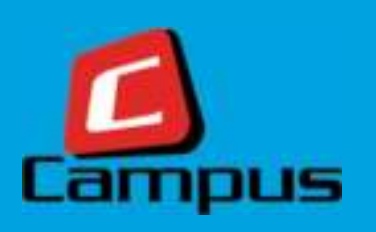

### **Quick Menu**

#### **Quick Menu**

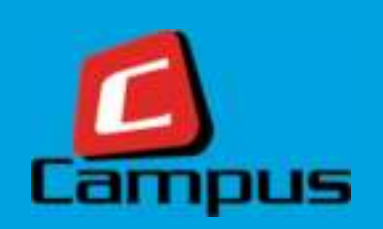

To access this screen, click on the HOME main menu. This screen has buttons that will take you to different screens on the portal. This is a quick menu for parents that serves as a shortcut for easy navigation. Tablet & Smartphones will format the *screen in their own manner*

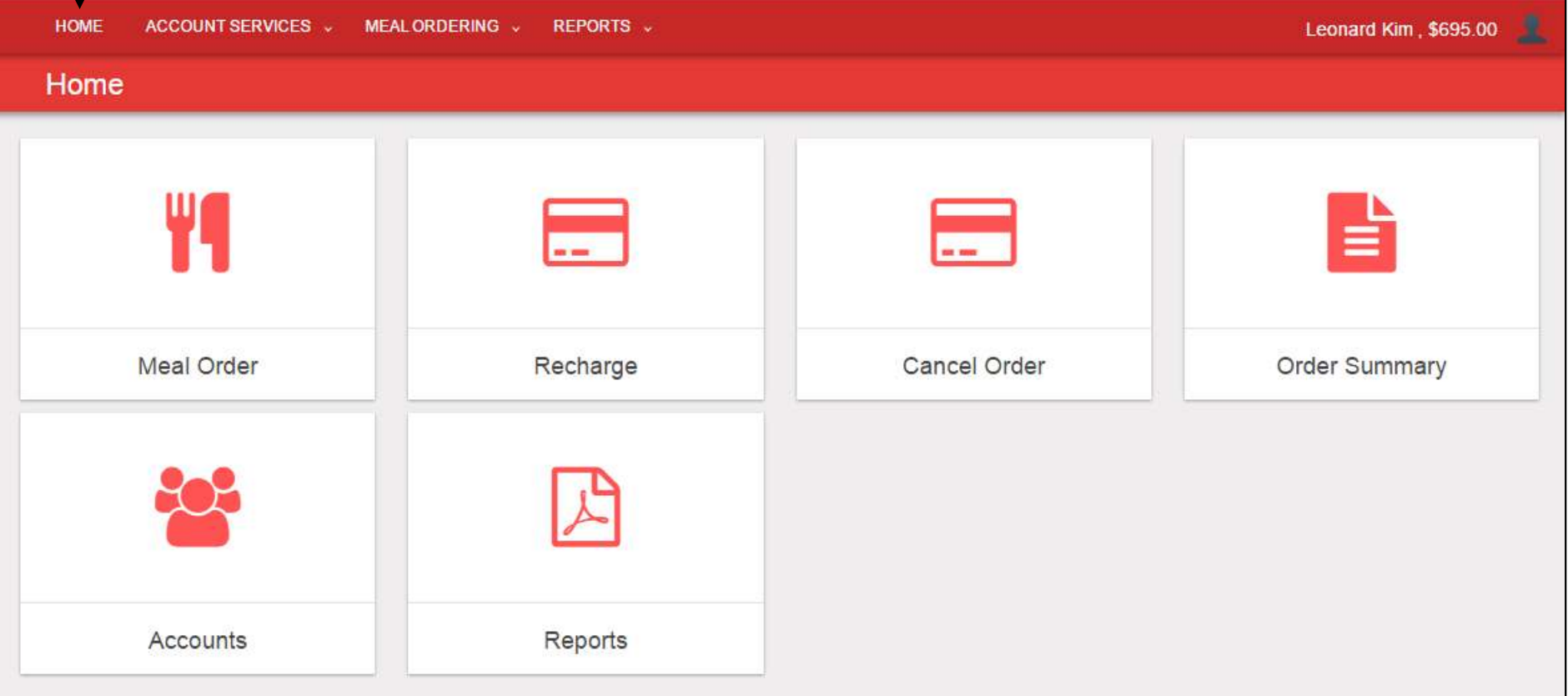

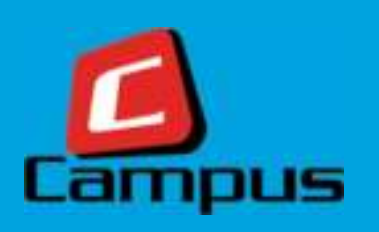

### **My Accounts**

#### **My Accounts**

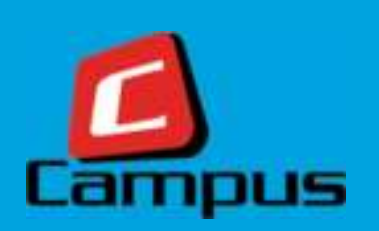

After a successful login, a parent will see this screen. This screen displays all the family members and their details one below another. There is a setting button on the *top-right position for each family member that allows performing some other* functions such as setting daily or weekly spending limits, blocking individual food *items or restricting card usage for certain days of the week.*

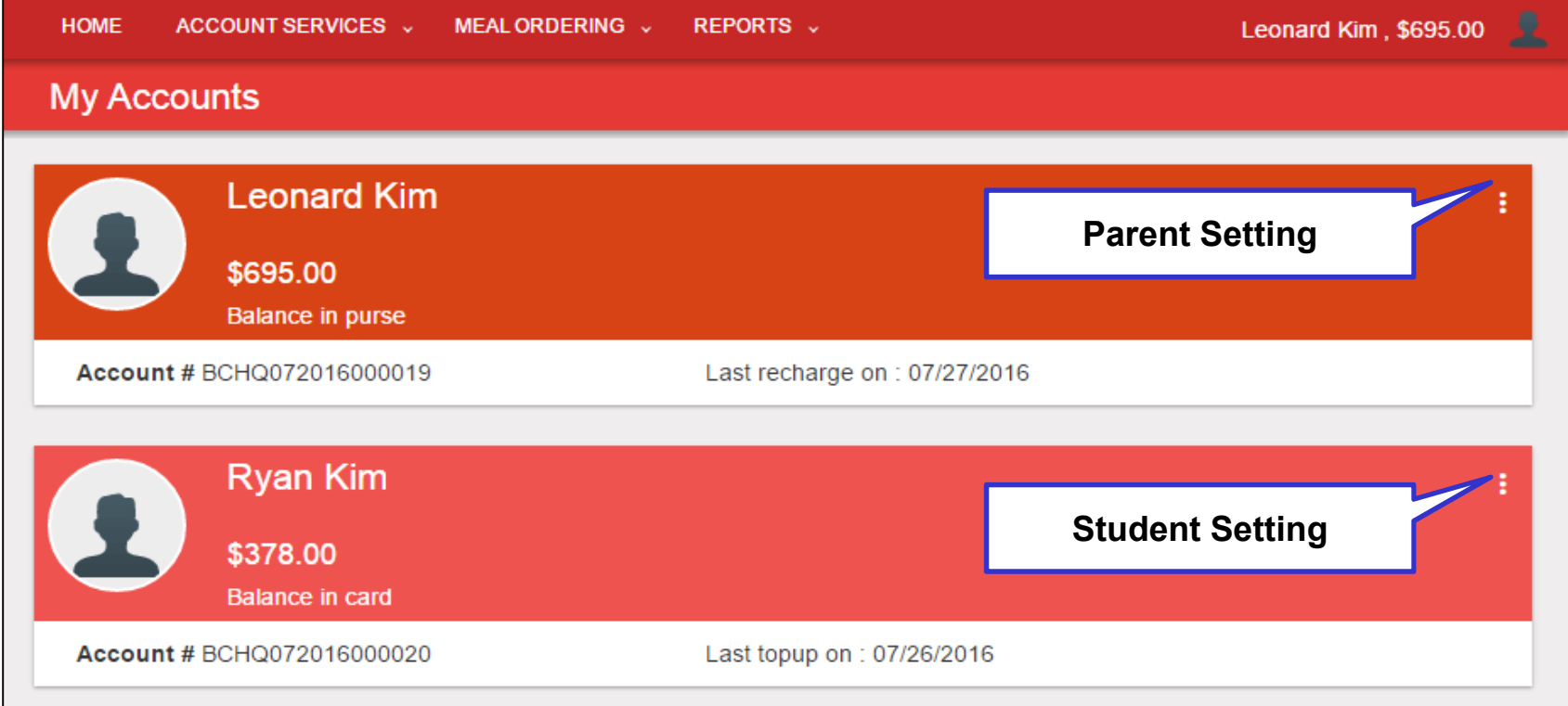

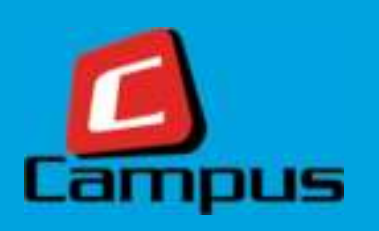

### **Recharges**

#### **Recharges**

**1**

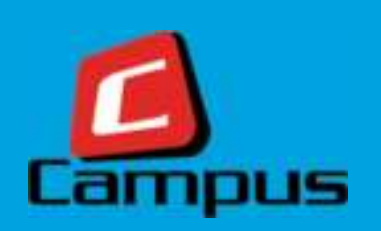

Using this screen, the parent / account holder can recharge the family purse. PayPal is the payment gateway service that helps perform the transaction. You do NOT need a PayPal account to transact. Guest Checkout is available on the PayPal *payment gateway. Visa, MasterCard, Amex and Discover credit cards accepted*

#### *Opening the recharge screen.*

*To access the screen, login through a valid creds, click on 'Account Services' menu and then under it, click on 'Recharge Account' submenu.*

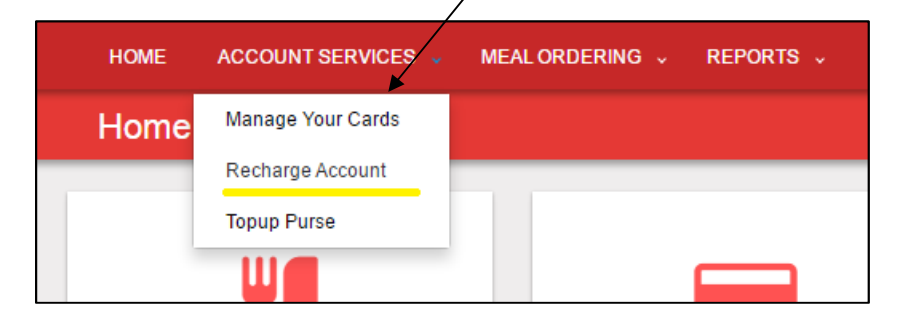

*OR click on the Settings button on the Parent section on My Accounts page.*

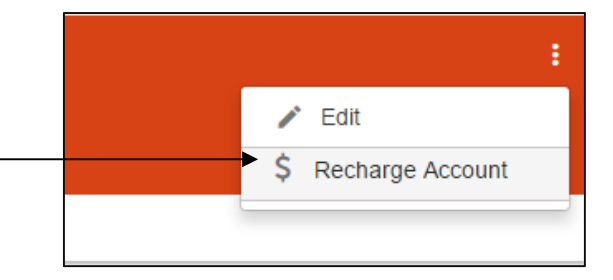

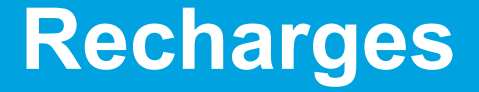

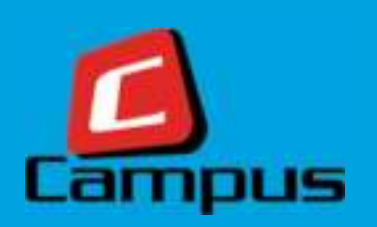

### **Select a Recharge Pack**

**2**

 *Select a recharge pack from a list of available options OR Enter an amount manually.*

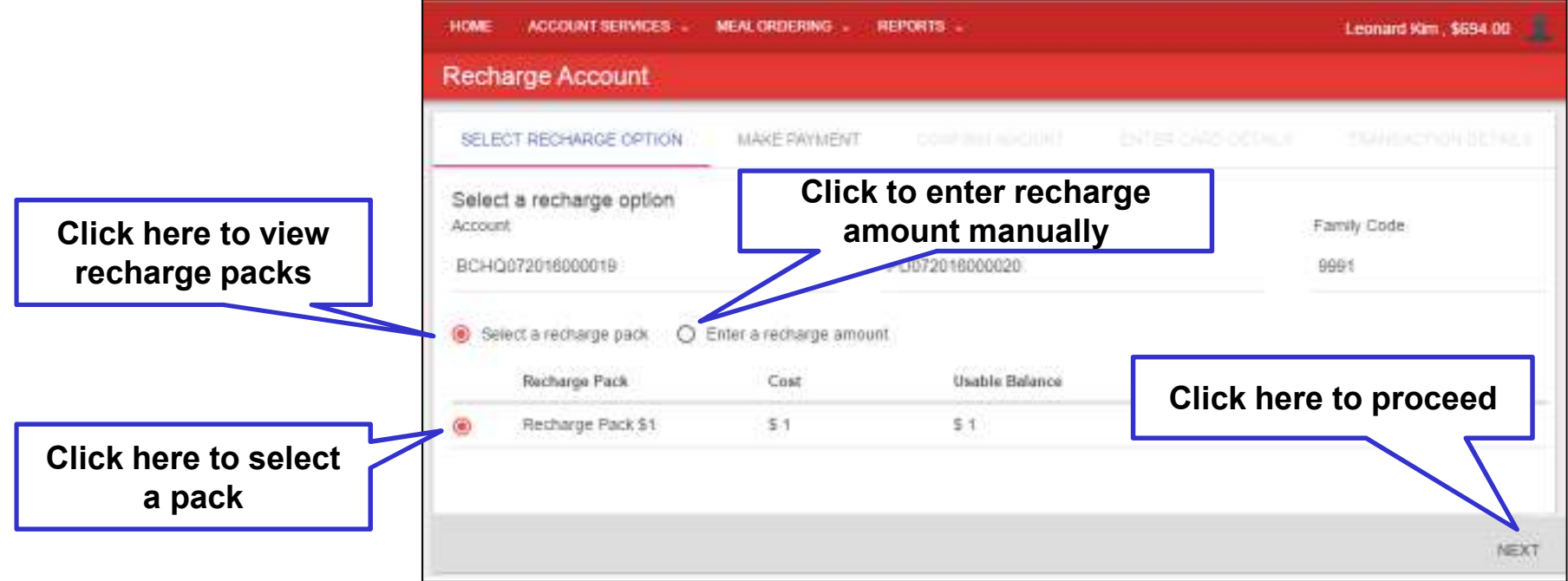

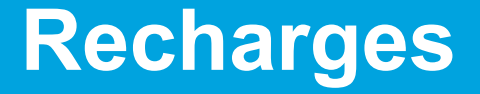

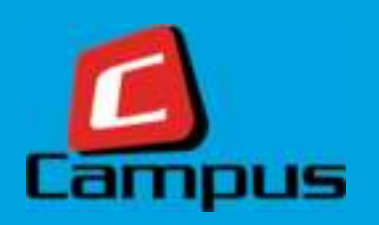

### **Confirm Information**

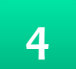

Confirm your details, click on 'I agree to the ....' and click NEXT.

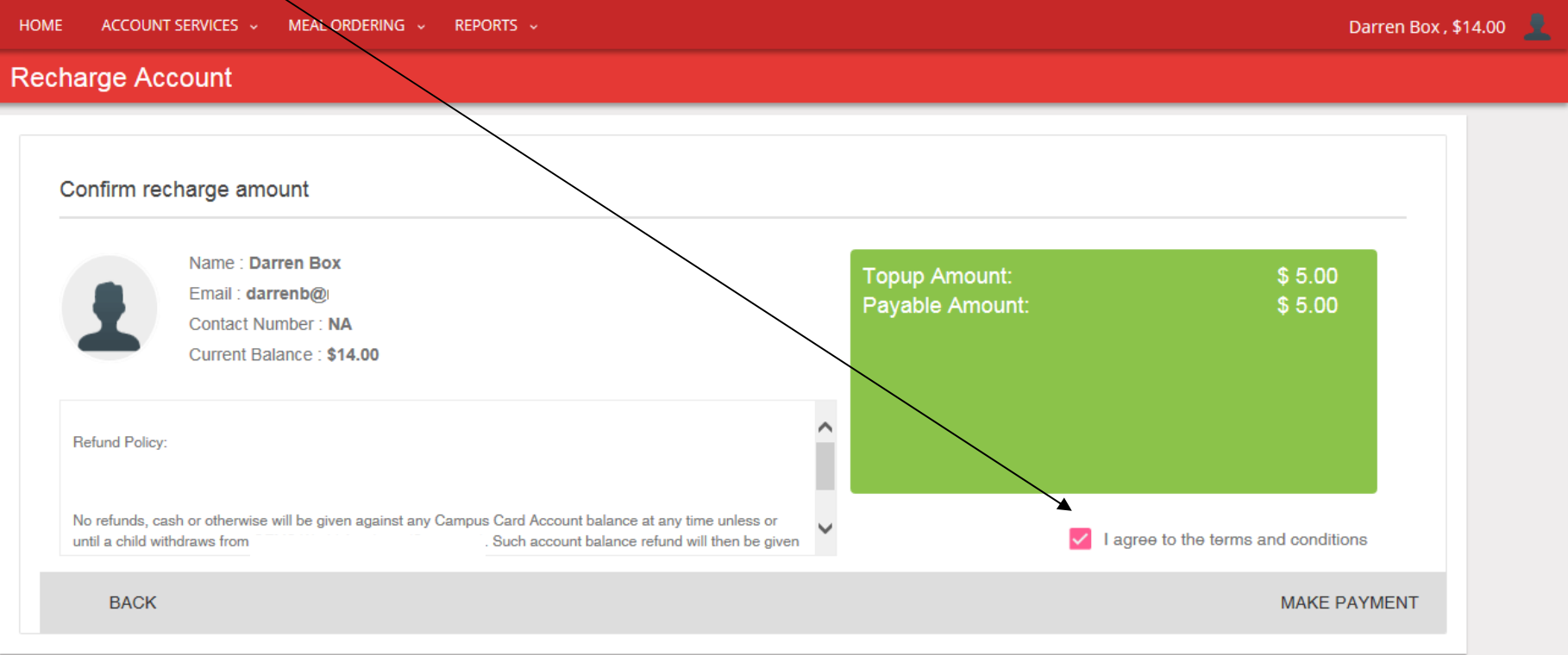

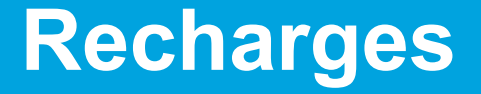

**5**

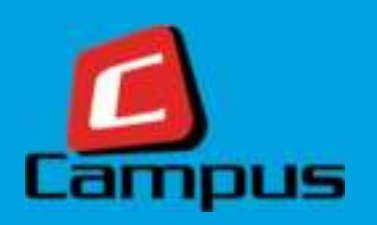

### **Select Payment Details**

*Enter payment details and click on 'MAKE PAYMENT'.*

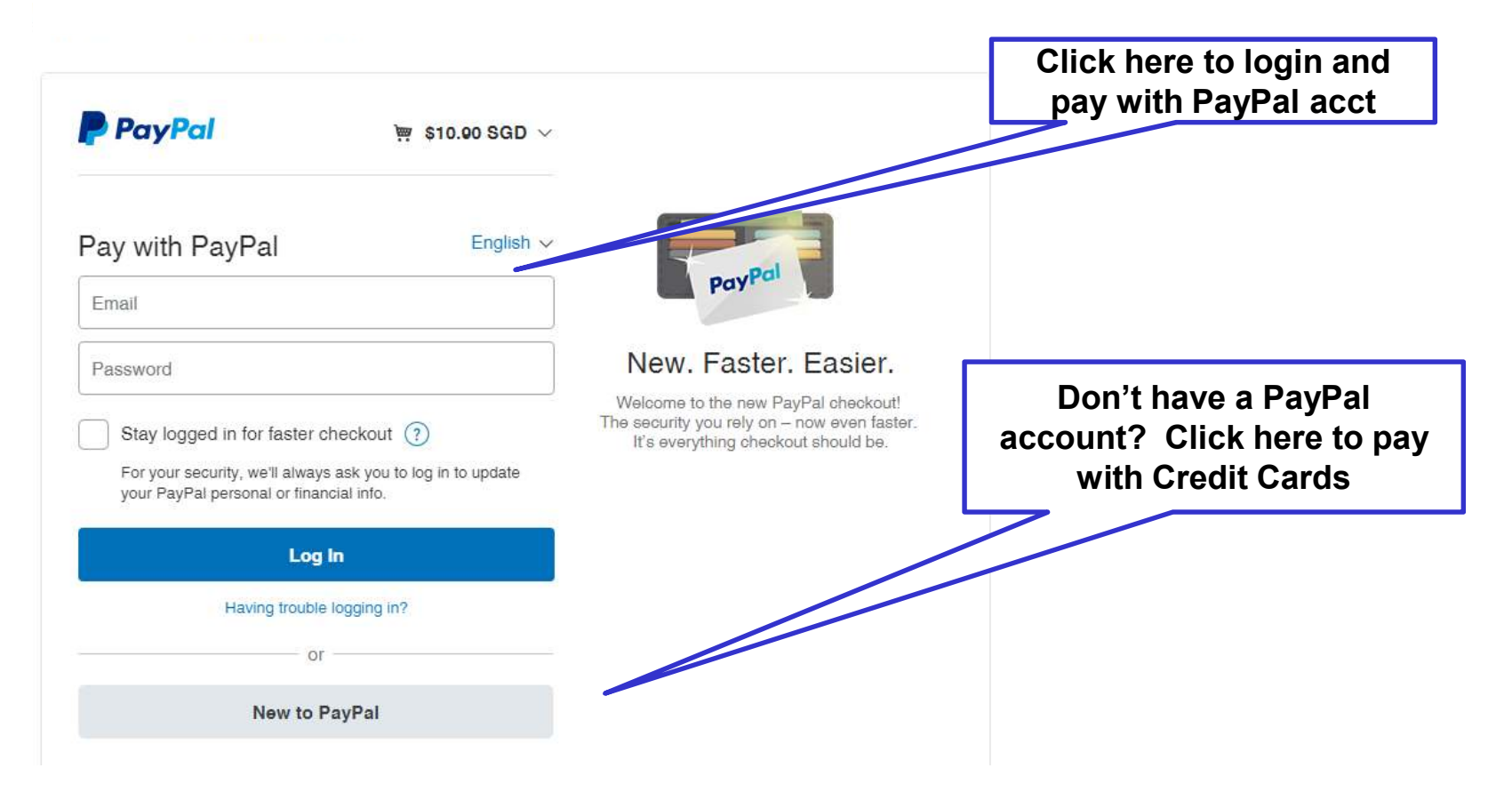

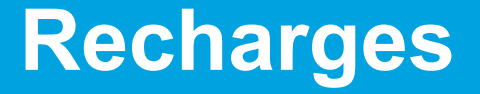

**5**

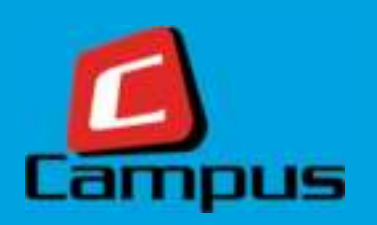

### **Enter Payment Details**

*Enter payment details and click on 'MAKE PAYMENT'.*

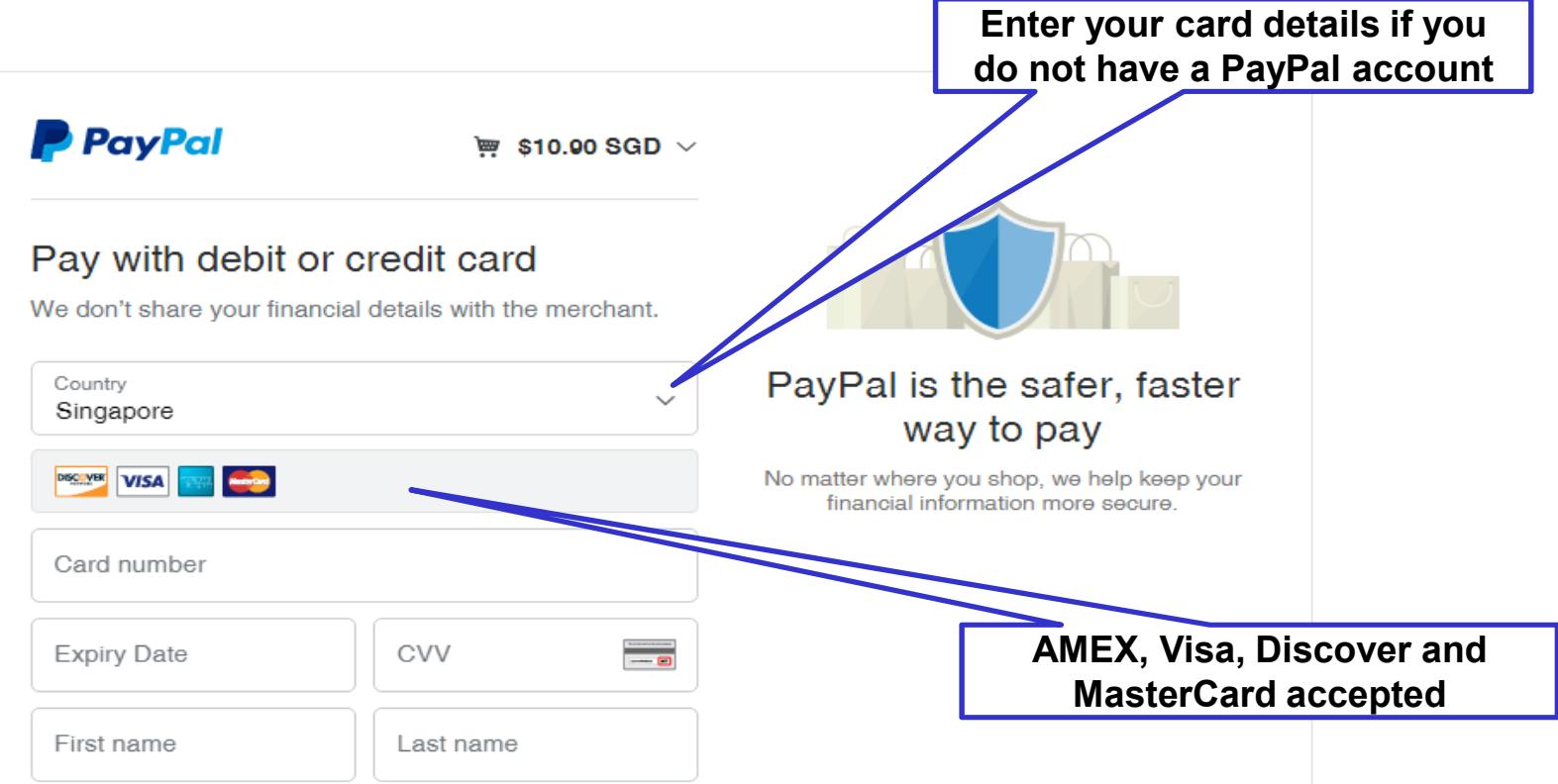

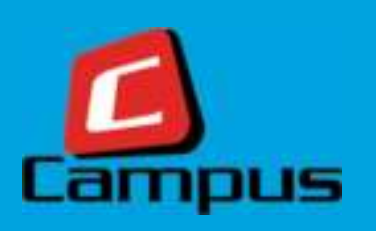

#### **Order Meals Online**

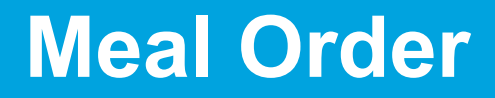

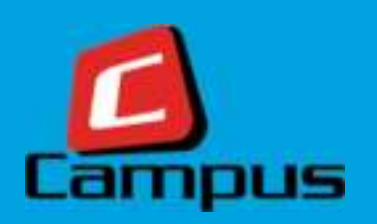

### **How to Order Meals Online**

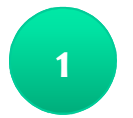

*Click on the main menu 'Meal Ordering' and then click on the sub-menu* 

*'Order a Meal'.*

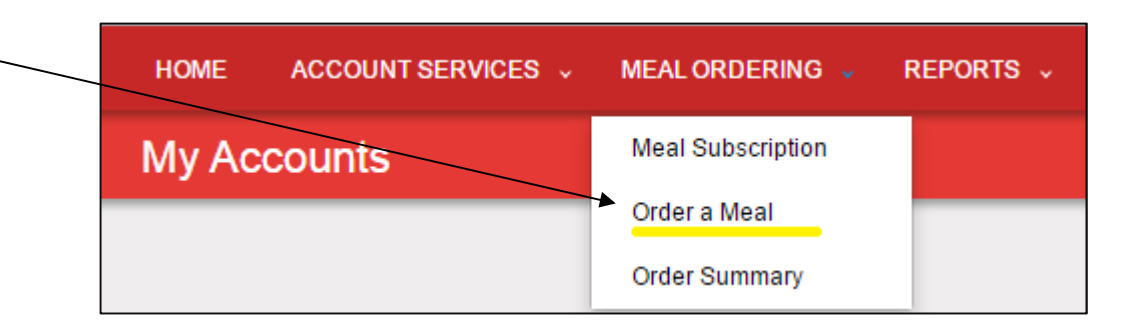

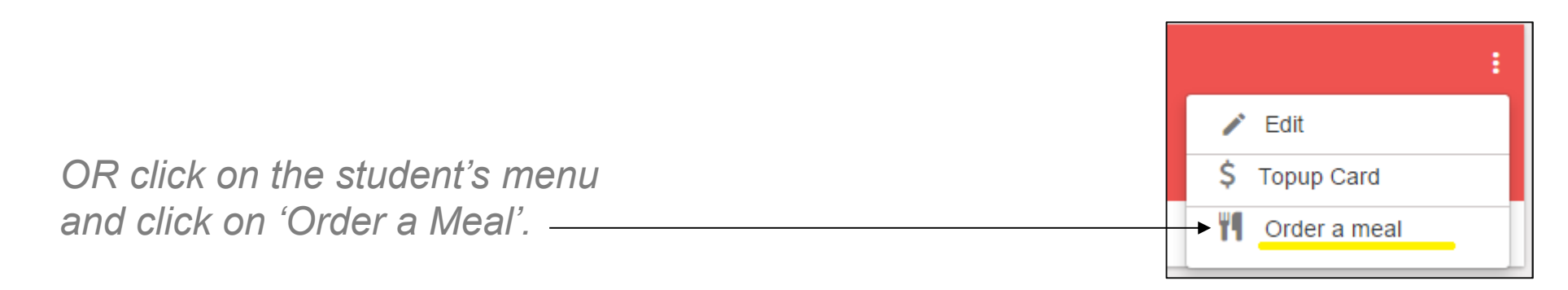

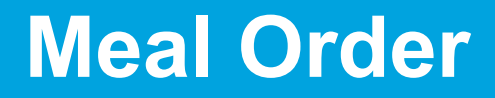

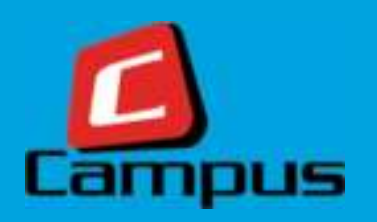

### **Pick a vendor and a student**

**2***Pick a vendor and a student for building your order.*

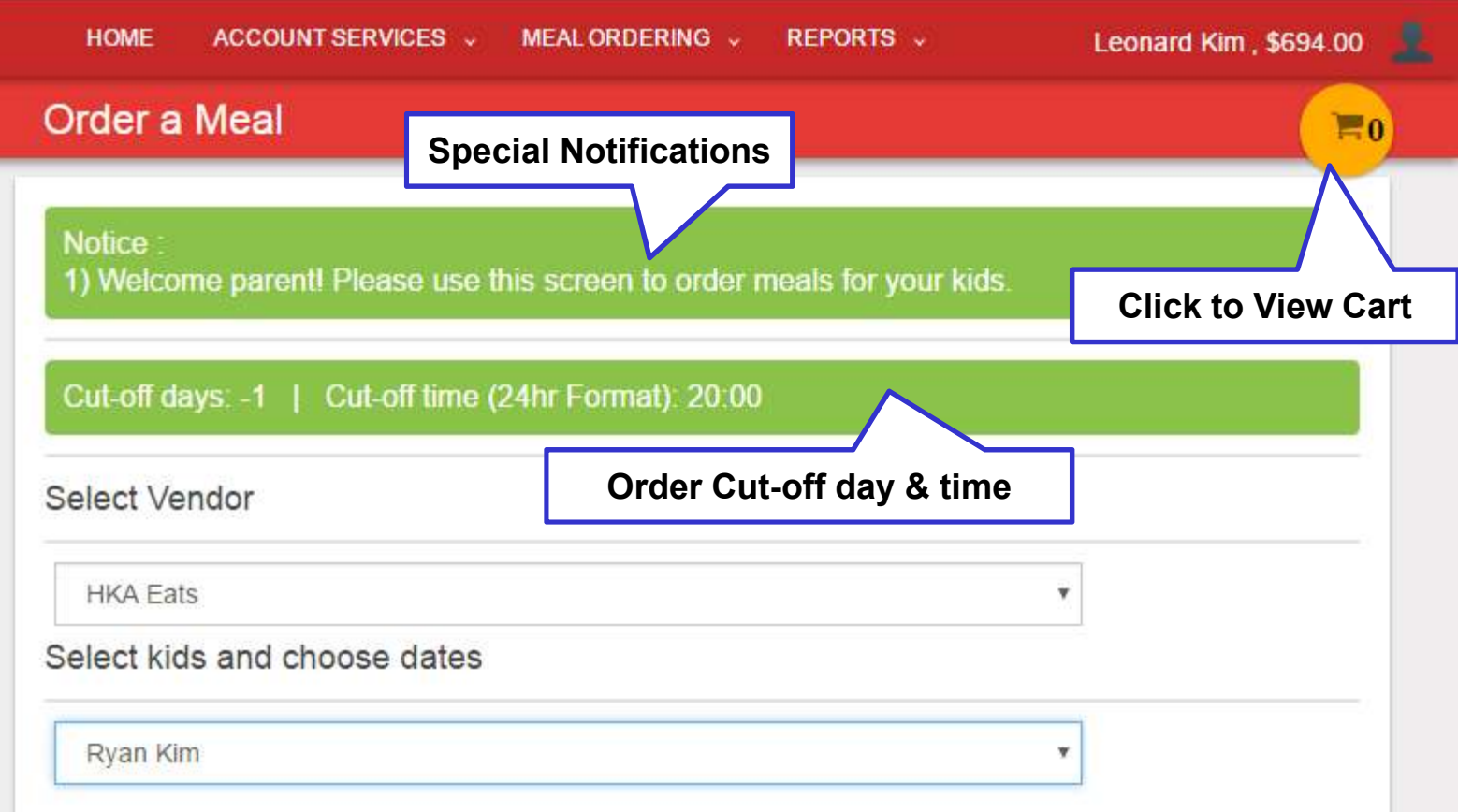

**3**

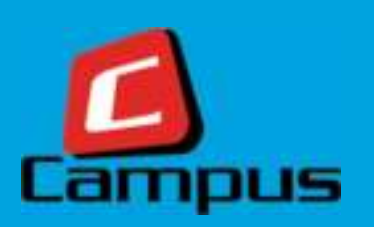

### **Pick dates from the Calendar**

*Select dates for building up orders. And click 'NEXT'. The Yellow bubble indicates food is available for order on that day.*

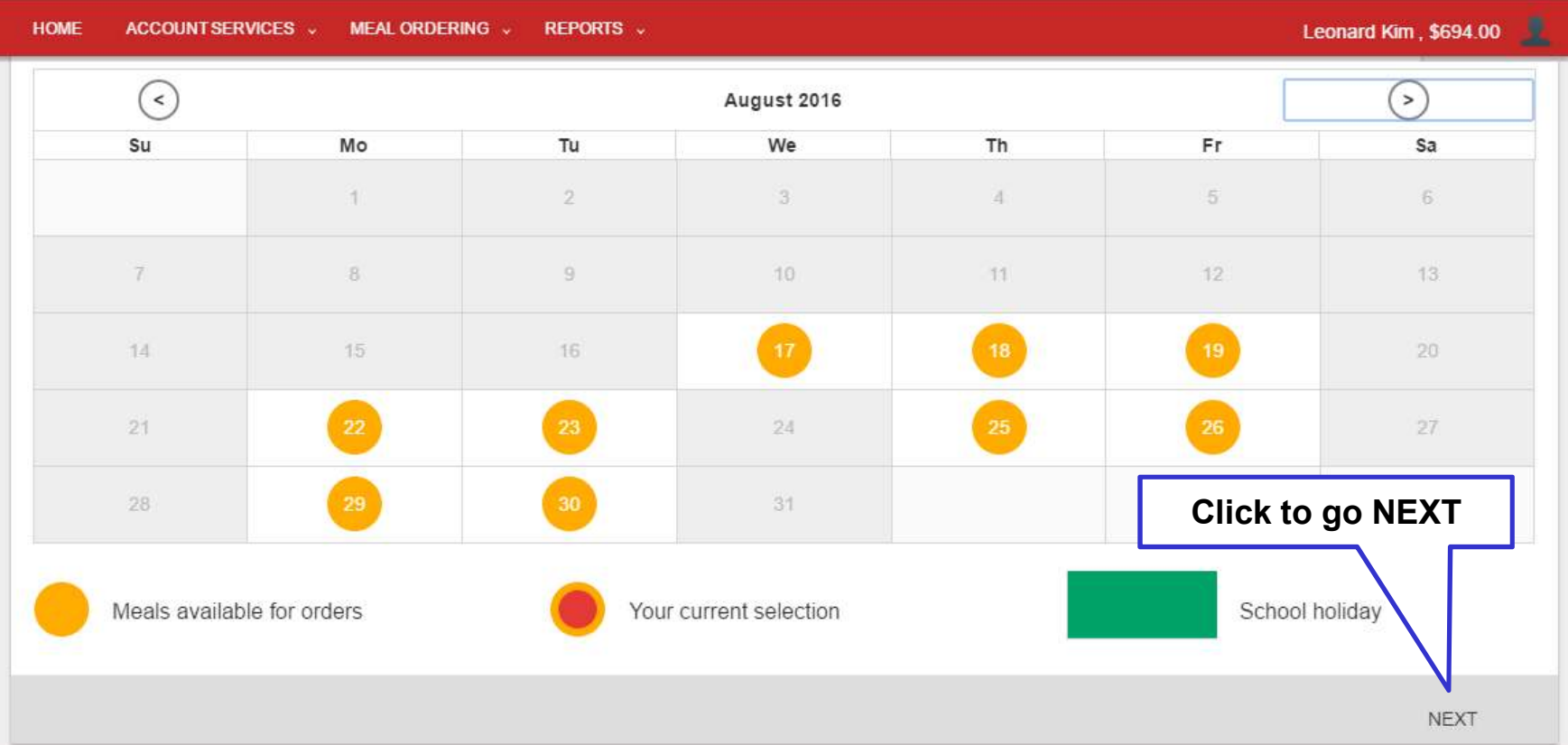

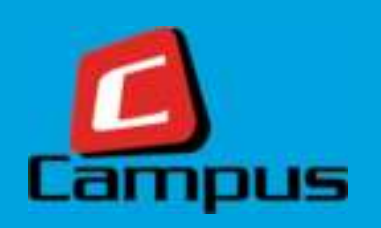

#### **Pick Meals**

**4**

*Click on the Day & Date bar to expand the meal menu. Click on the (+) button to select a meal.*

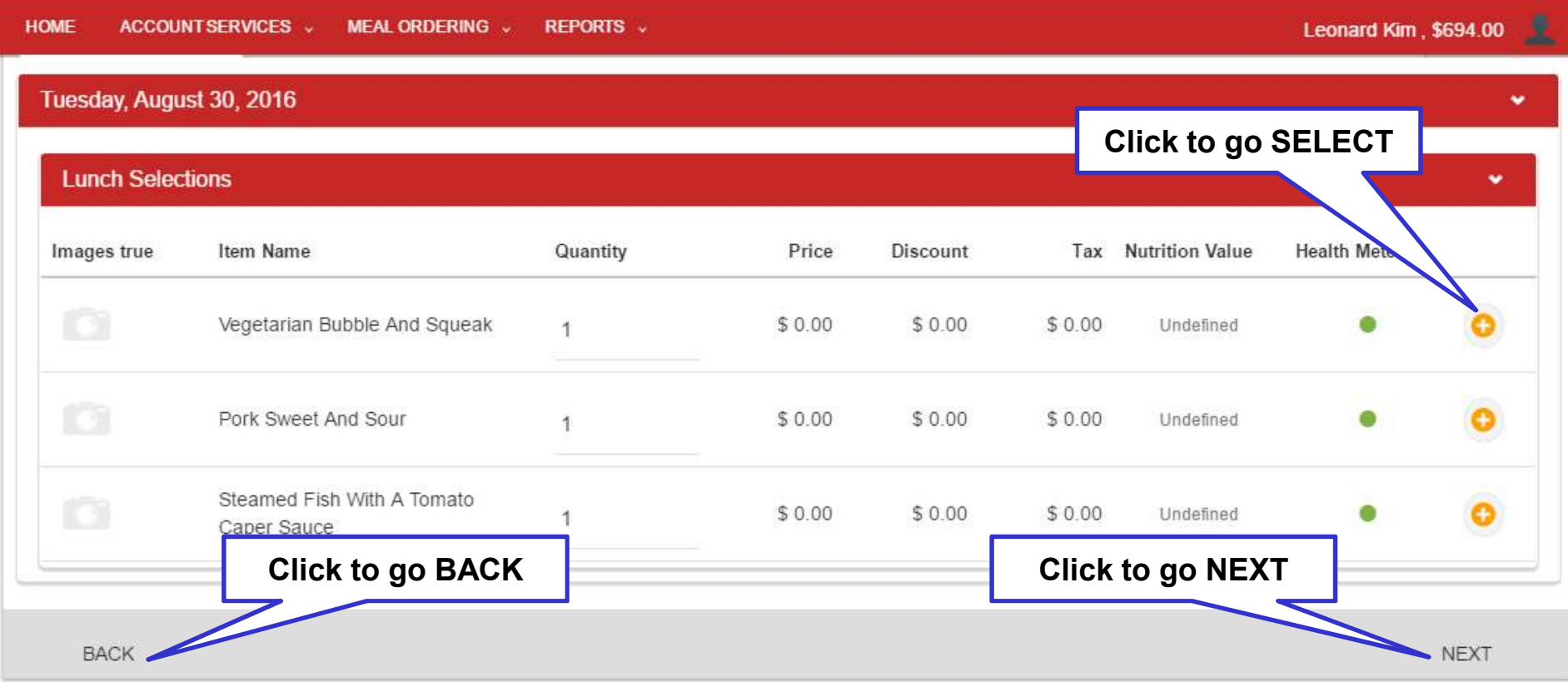

**5**

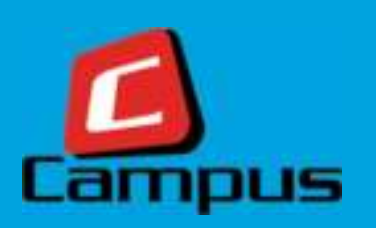

### **Confirm your Order**

*Confirm your order once, before moving to payment. Delete items if need be.*

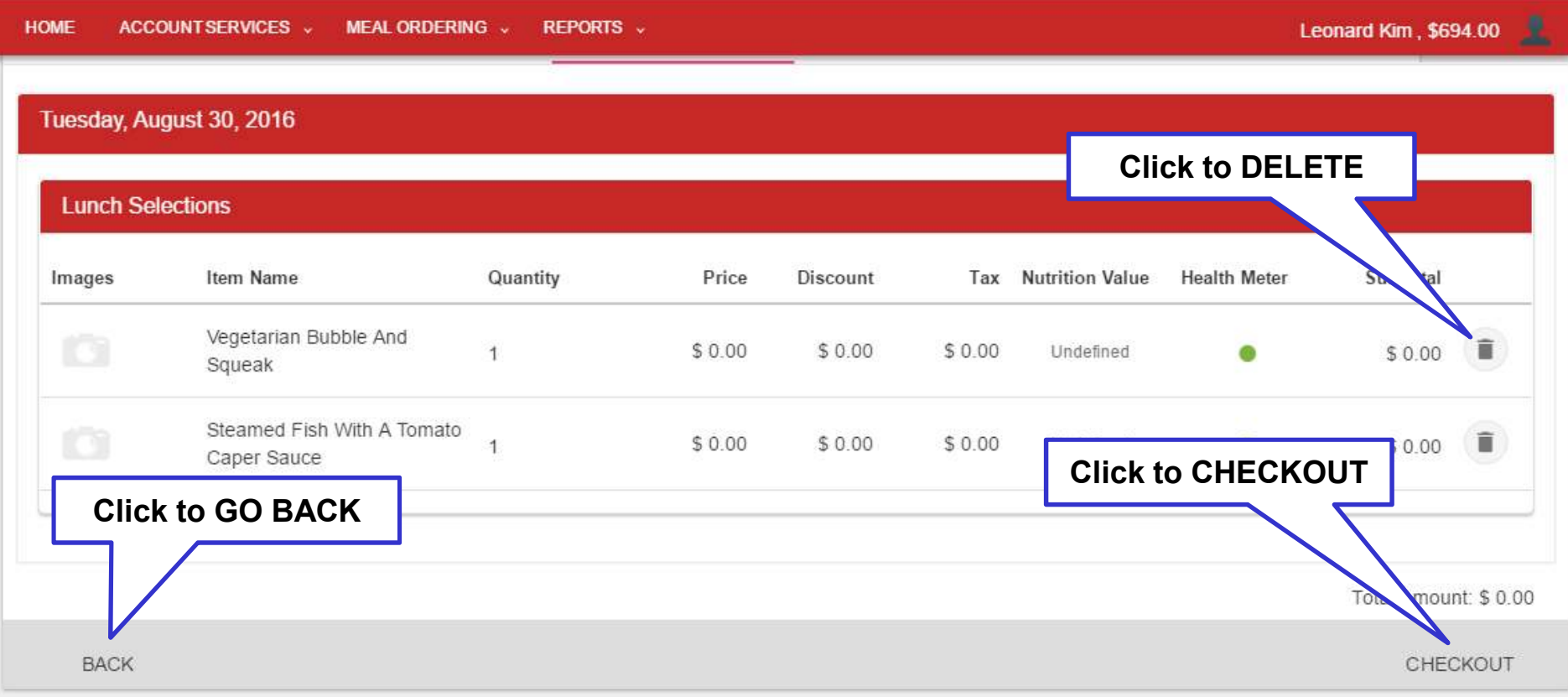

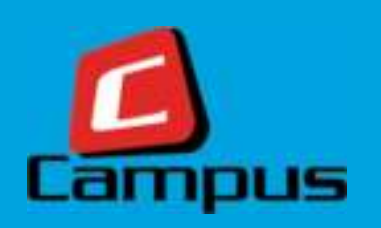

### **Confirm Payment**

You can view your cart and other details for the order and confirm your payment *here.***6**

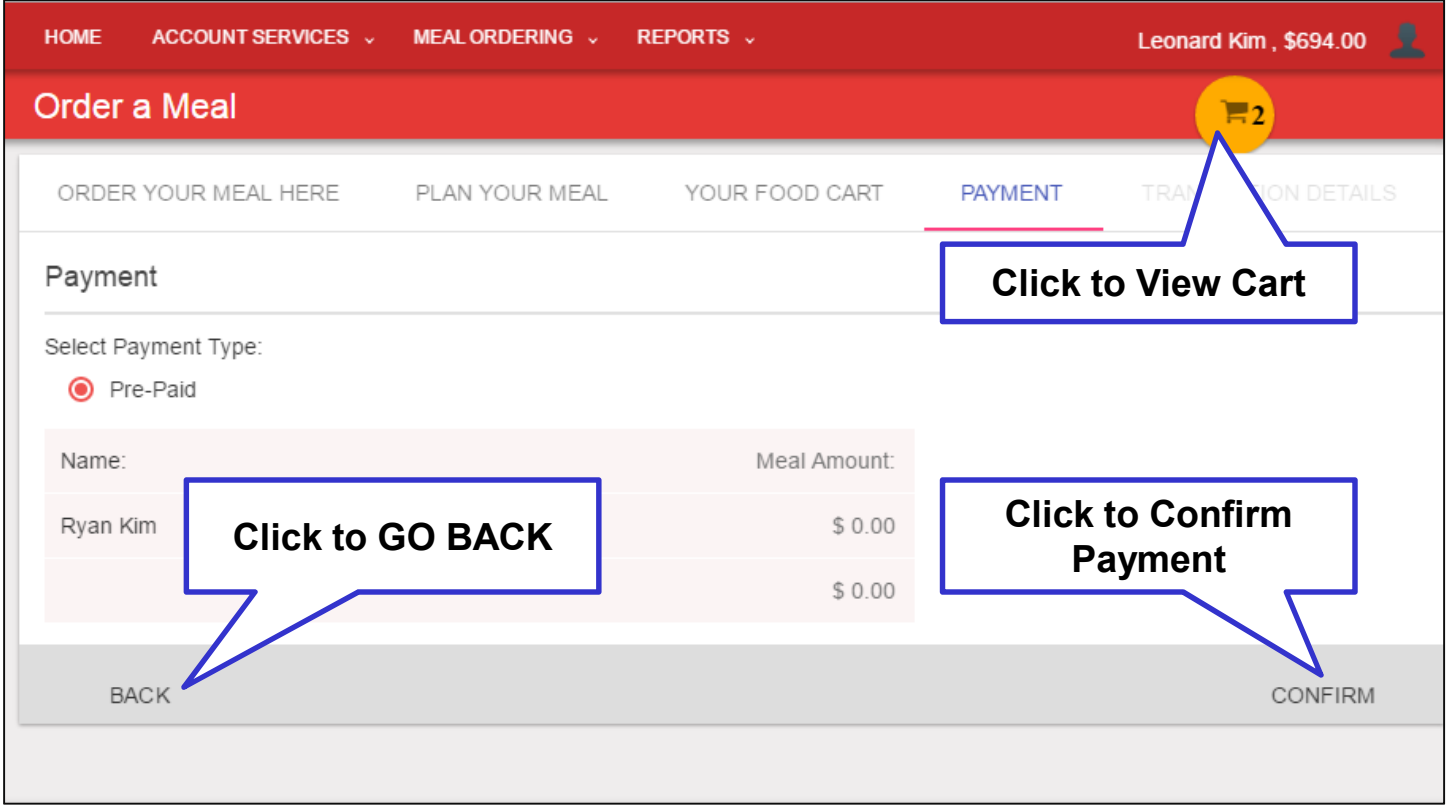

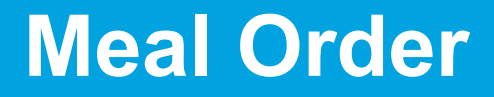

**7**

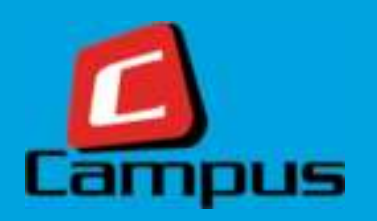

### **View Transaction Summary**

*View transaction status with summary data here on this screen.*

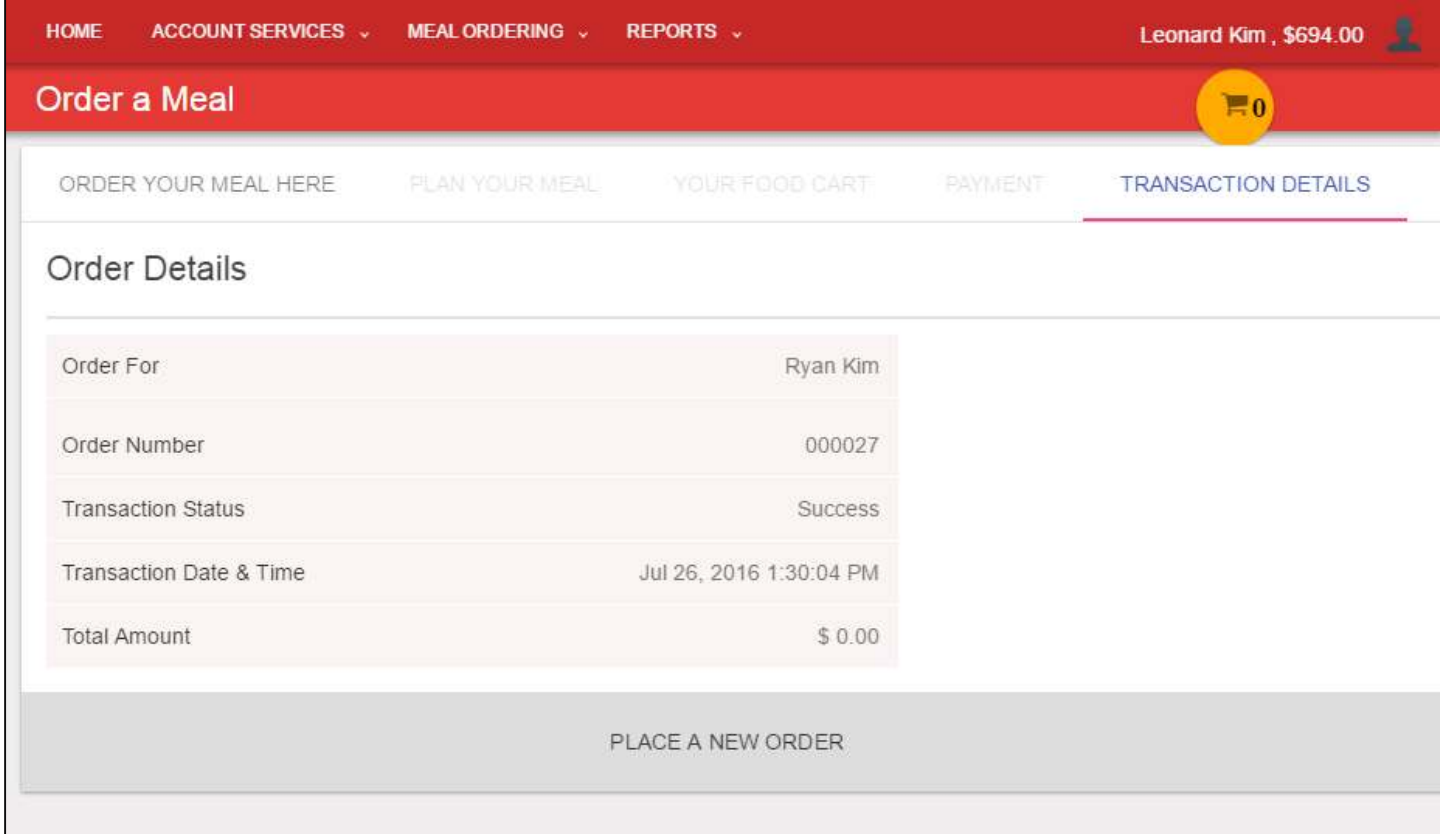

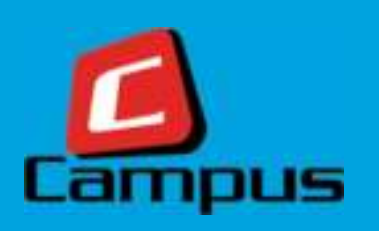

#### **View Order Summary**

#### **Order Summary**

**1**

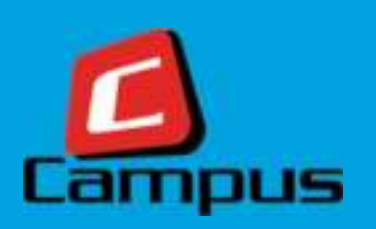

## **View Order Summary**

 *You can view all your future and past meal orders here on this screen. Each card represents a unique order that you've placed. Click on a card to view details.*

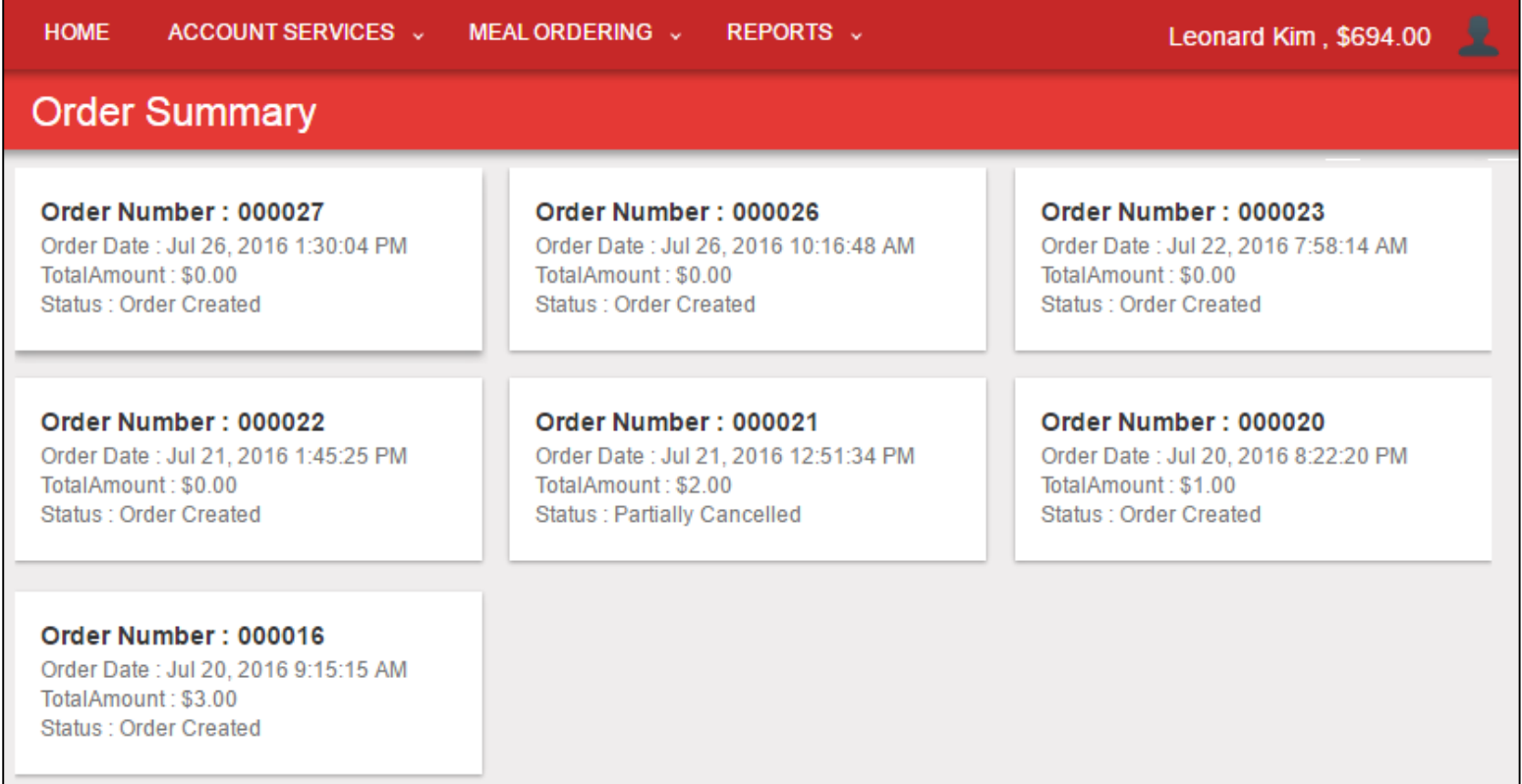

#### **Order Summary**

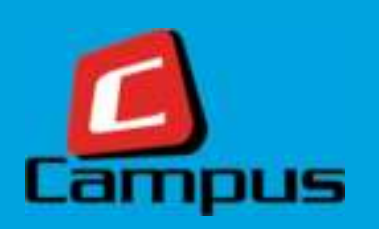

### **View Order Details**

**2**

*P* View your order details here. Apart from viewing order details, you can add **partlements** the entire *a new item to this order, remove an item from the order or cancel the entire order from this screen.*

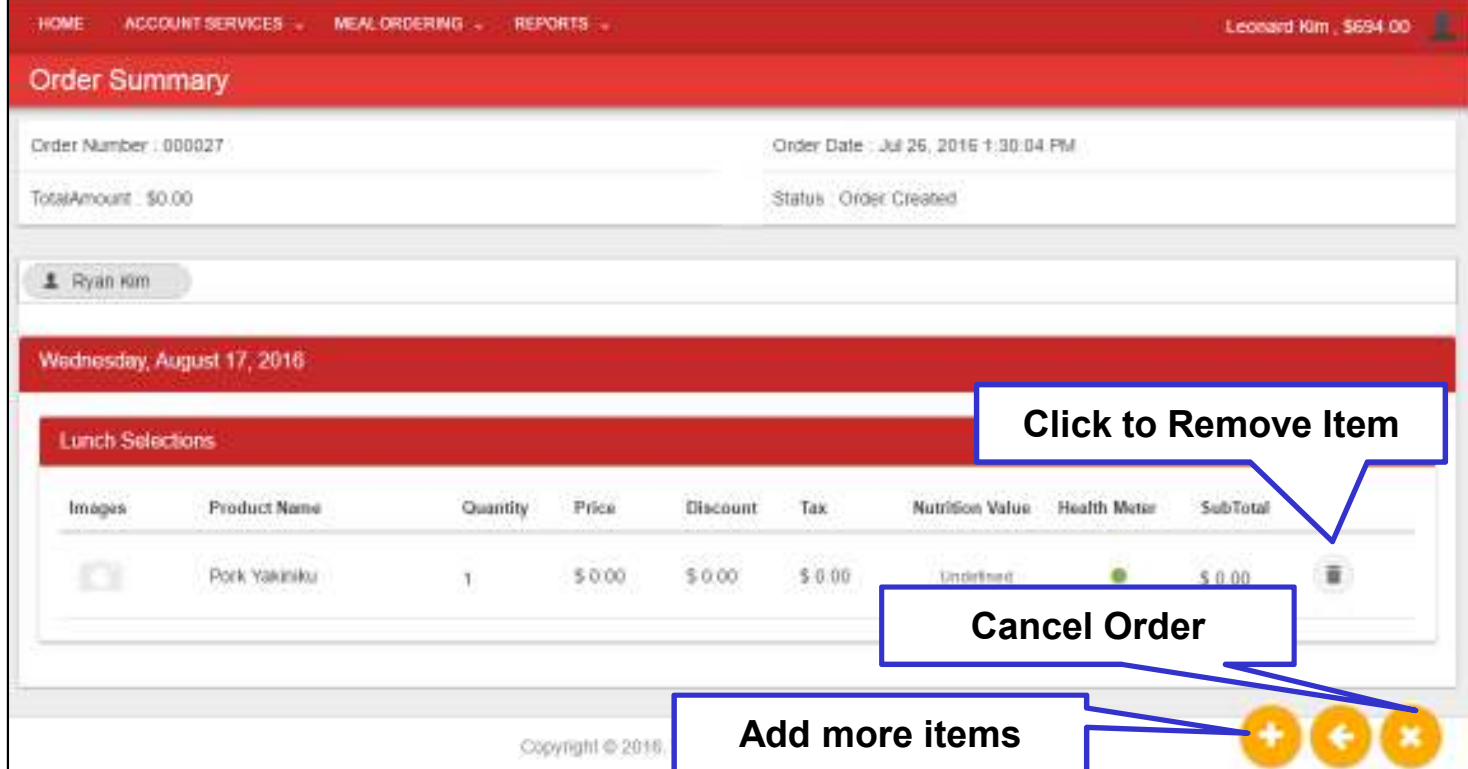

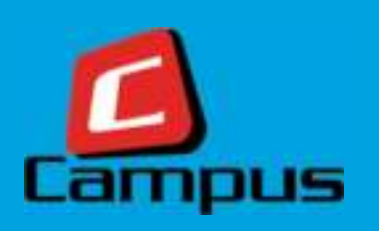

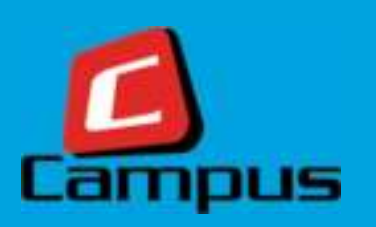

### **Account Transaction Report**

- Account Transaction Report helps you to:
	- $\overline{\phantom{a}}$ Check your Account Balance
	- **Number 12 View Recharges & Top-ups**
	- Check Purchases & Returns
	- View Adjustments made on your Account, and
	- Download A/c Statement
- $\bullet$  This report offers Date Range, Category and Transaction Type Filters (All Optional) to narrow your search results
- You can download a copy of this report in PDF format

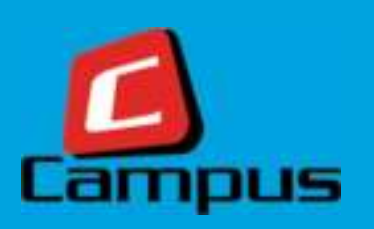

### **Account Transaction Report**

*You can access the report by doing the following:*

**1**

 *You can access this report by clicking on 'Reports' menu and then click on the 'Accounts Transaction Report'.*

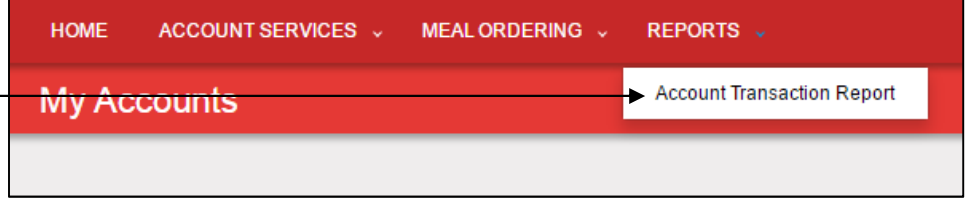

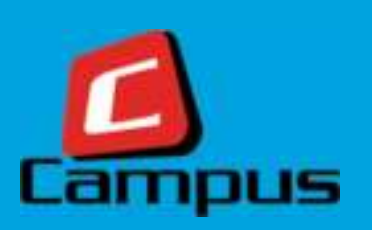

### **Account Transaction Report**

**2**

 *Various filter options are available to narrow down your search to a specific set of information.*

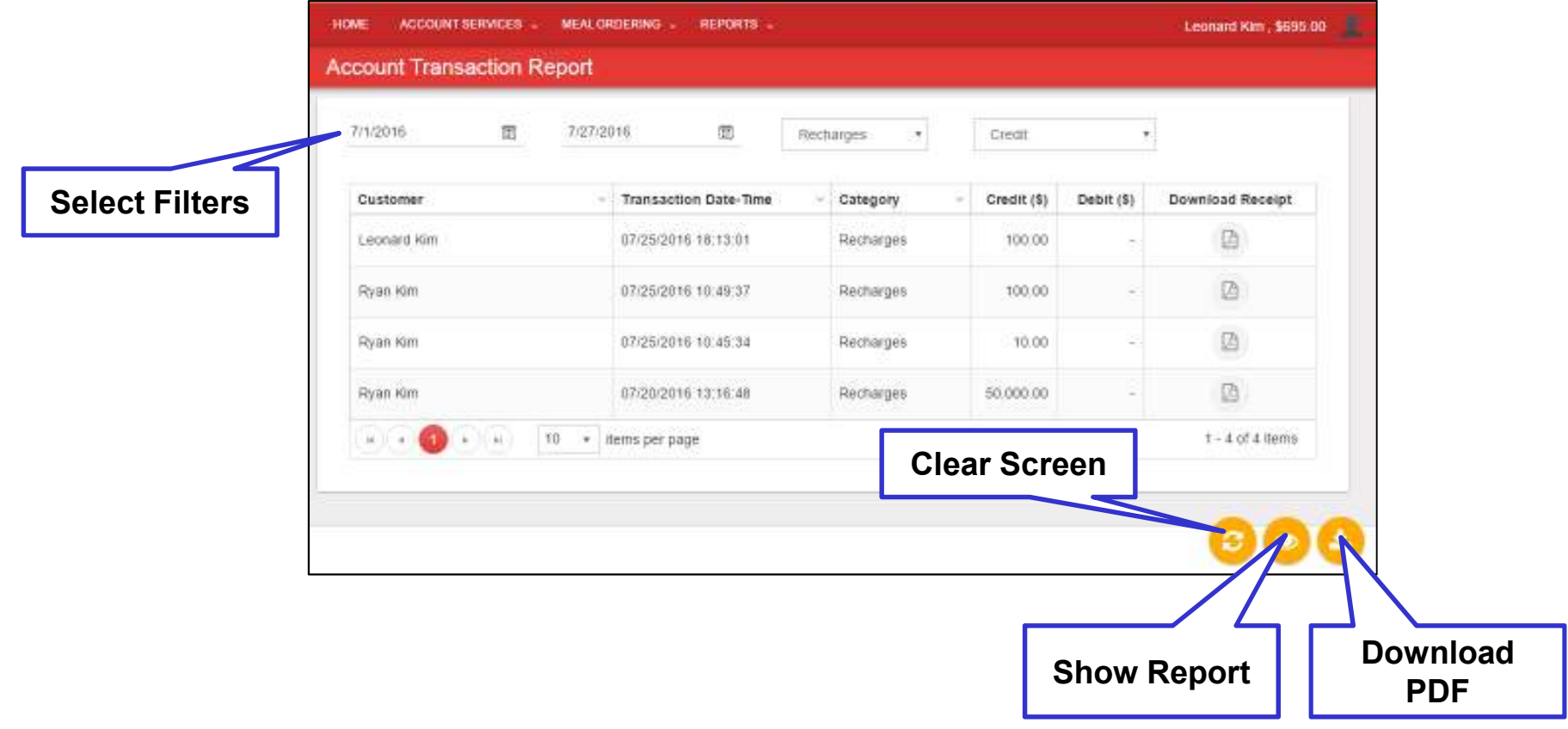

![](_page_27_Picture_1.jpeg)

### **Downloaded PDF Sample**

![](_page_27_Picture_9.jpeg)

![](_page_28_Picture_1.jpeg)

*Report Column Descriptions:*

**Customer Name:** *Displays name of the customer*

**Transaction Date-Time:** *Date & time when sale was made*

**Category:** *Displays any one of the following:*

- *Recharges: Recharges made on your account*
- *Top-up: Funds transferred to your child's account (depending on system configuration)*
- *Adjustment: Adjustments made by the school to your account*
- *Sales: Sales made through your account*
- $\bullet$ *Sales Return: Any Returns mapped with your account*

**Credit:** *Amount credited to your account*

**Debit:** *Amount debited from your account*

#### **Changing Your Password**

![](_page_29_Picture_1.jpeg)

### **How to change your password**

 *Enter your current password, enter your new password, re-enter for your new password for confirmation and click on SAVE.*

![](_page_29_Picture_14.jpeg)

![](_page_30_Picture_0.jpeg)

#### **Thank You**